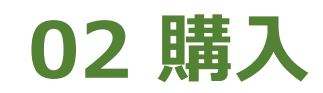

**2024年11月18日 Ver.3.0**

**02 購入**

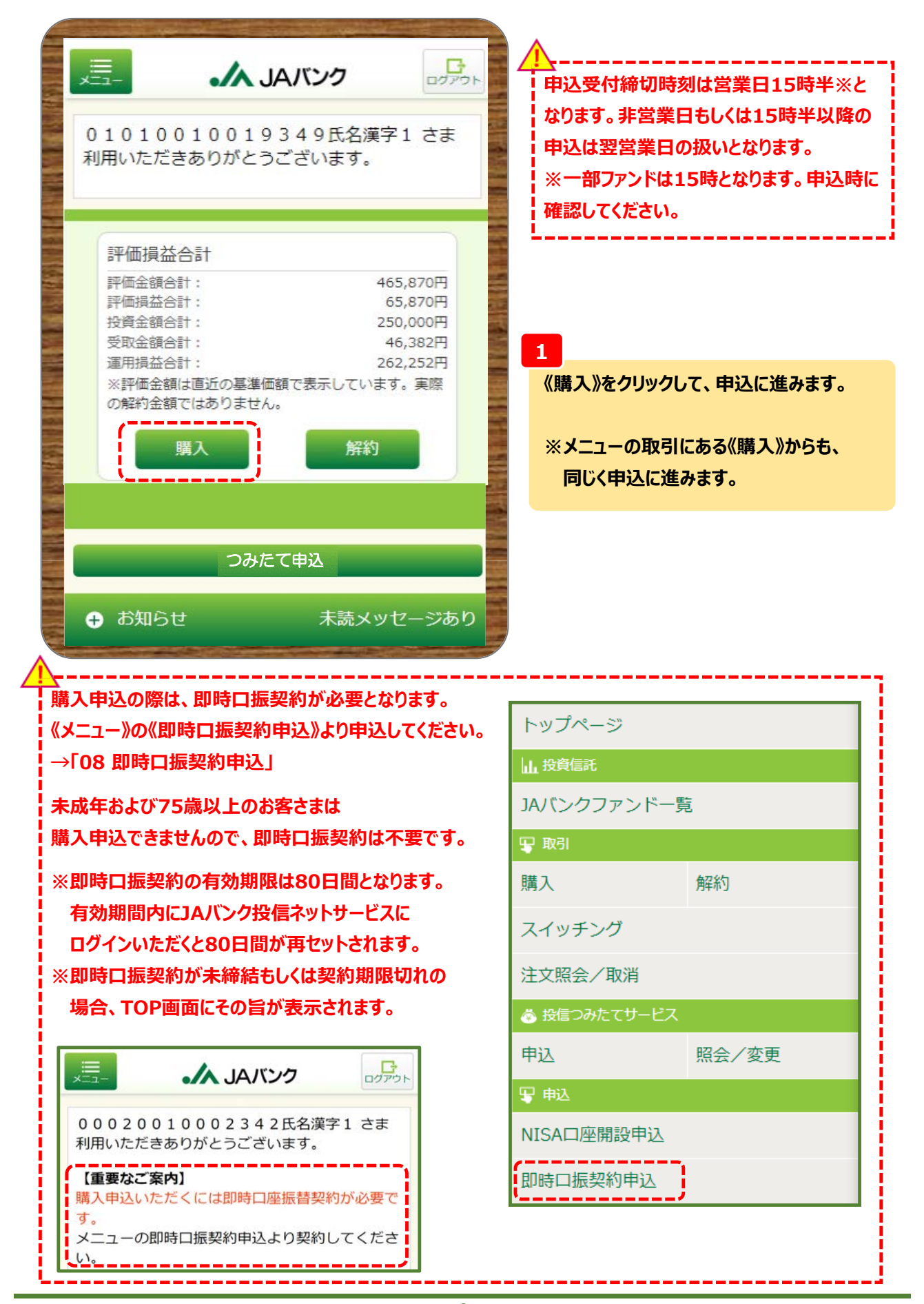

**-1-**

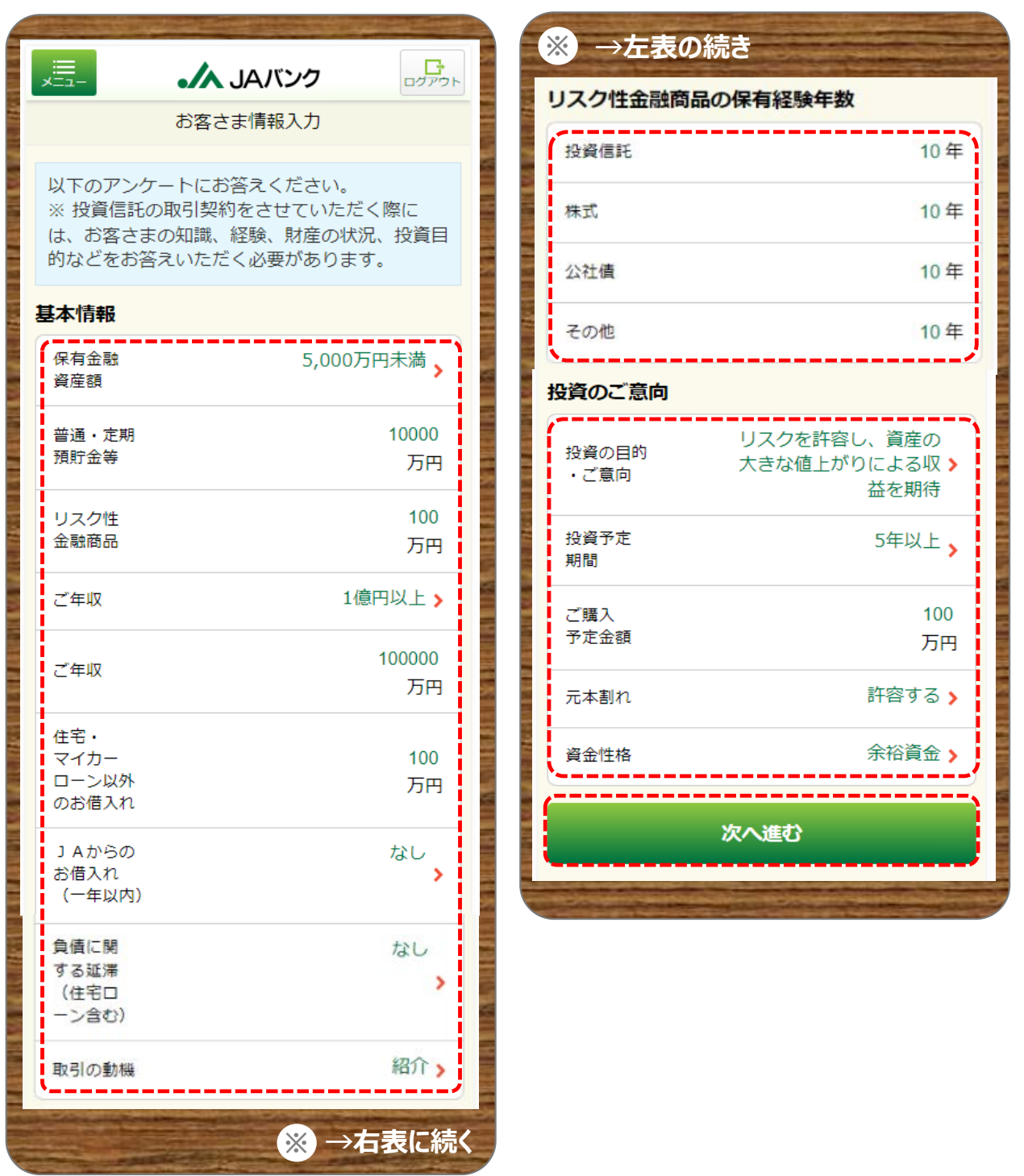

**2**

**お客さま情報として「基本情報」・「リスク性金融商品の保有経験年数」・「投資のご意向」を入力・選択のう え、《次へ進む》をクリックします。**

**02 購入**

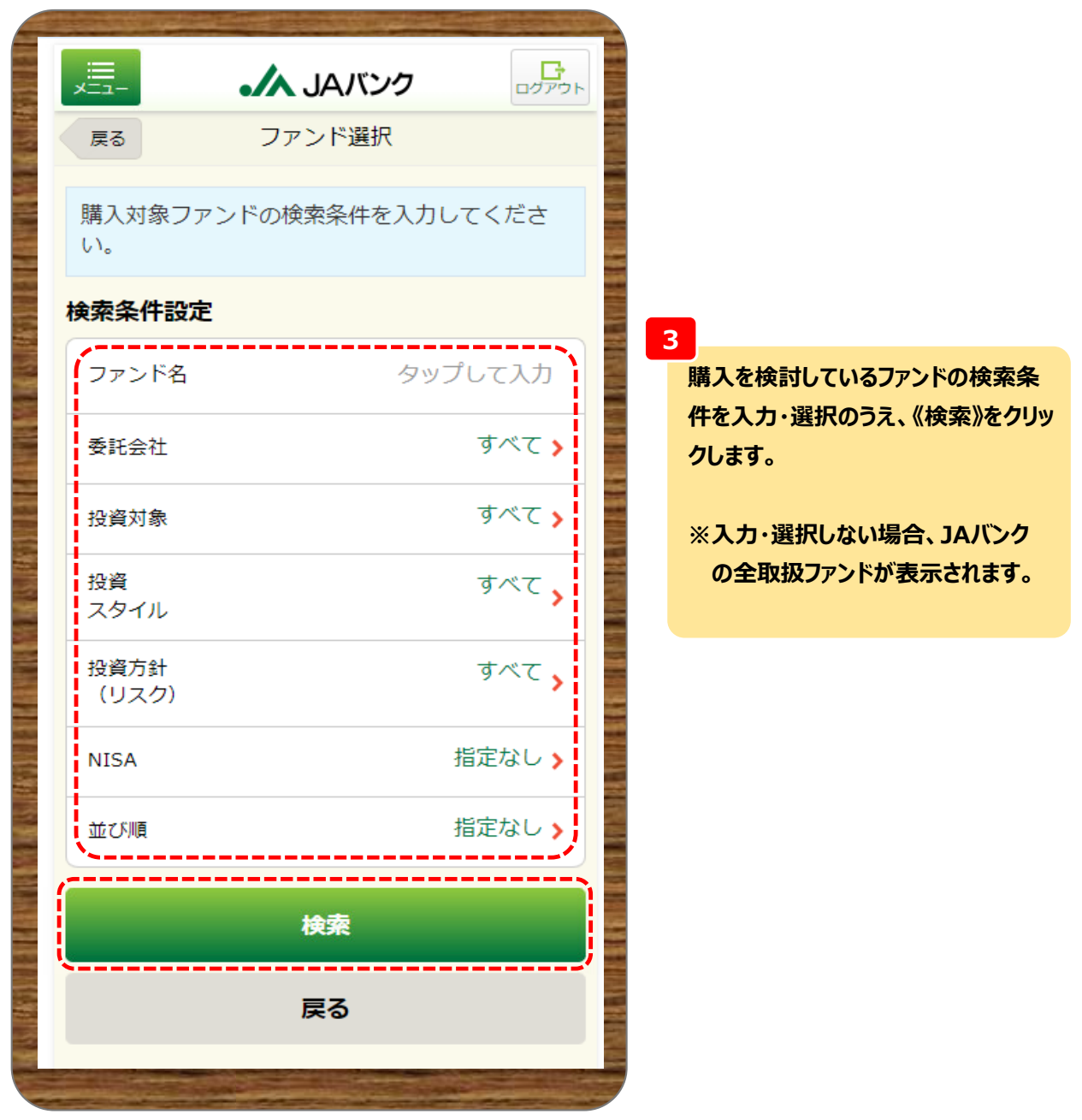

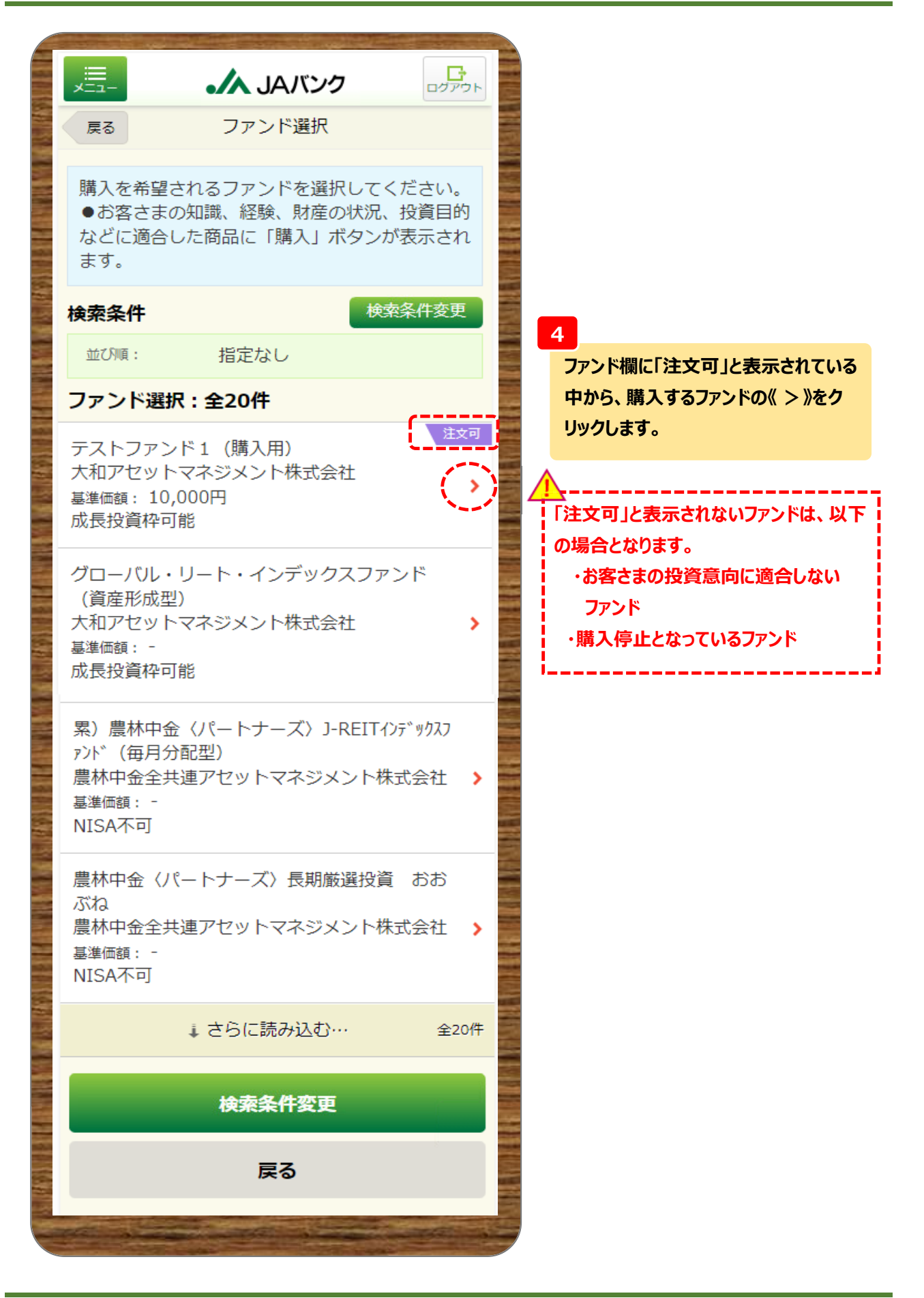

**-4-**

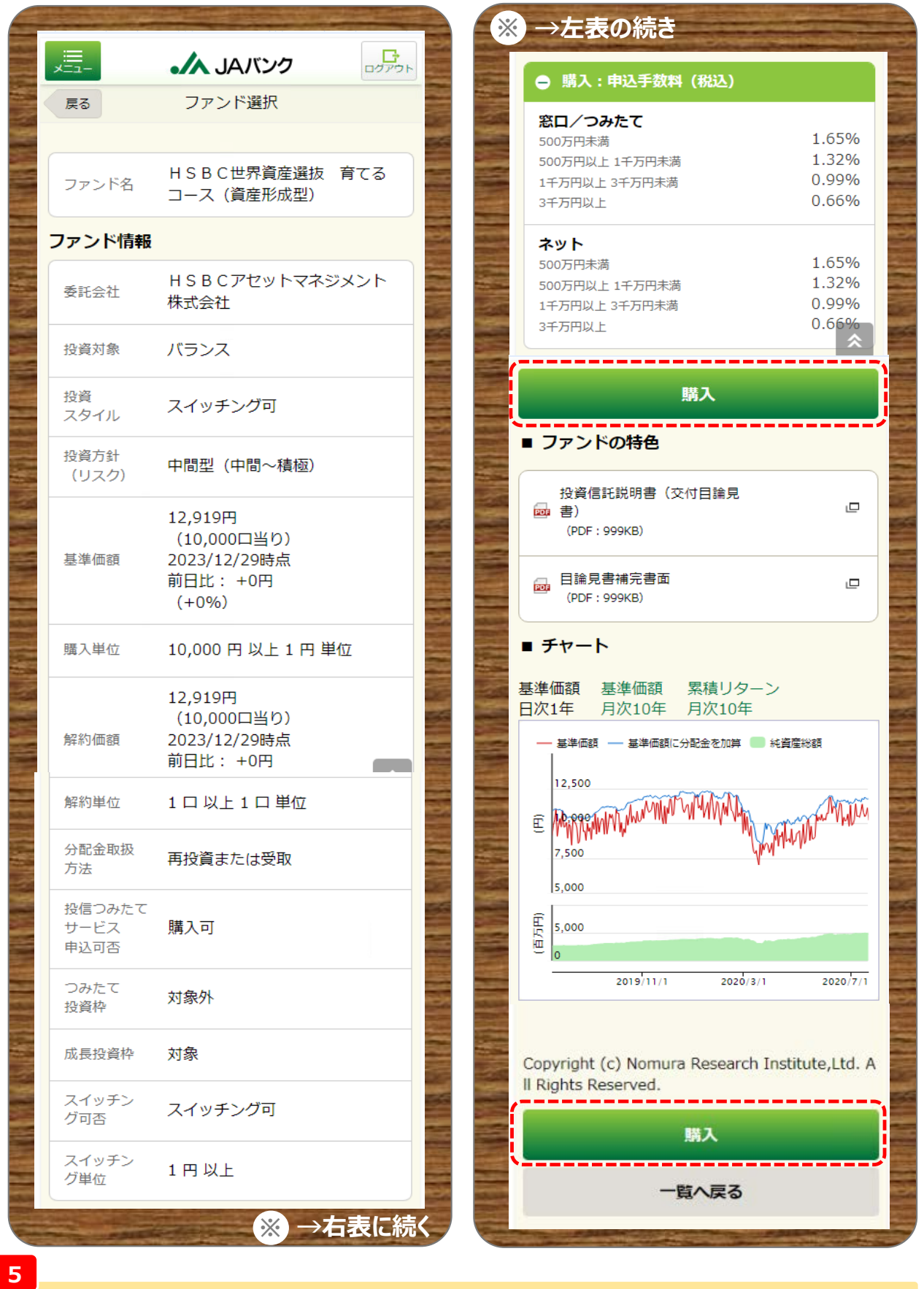

**ファンド情報等を確認のうえ、《購入》をクリックします。**

## **※** 遍.  $\Gamma$ A JAバンク **この画面は、お客さまの取引状況によっては** な付書面確認 戻る **表示されない場合があります** 申込に際しては、最新の契約締結前交付書類を確 認してください。  $\Gamma$ 、号 A JAJUS 【業務設定値確認用】VDテス ファンド名 トファンドB (購入用) お取引に関する確認 巨ろ -------------投資信託説明書(交付目論見 √ 当該ファンドにて同一日に複数の申込み  $\Box$ 画 書) **こなっております。ファンドに誤りがない** (PDF: 999KB) か、再度確認してください。 ■ 目論見書補完書面<br>■ (MWAD0210103 013) ı. √ 同一ファンド、同一日での購入・解約申 (PDF: 999KB) 込となります。申込内容に誤りが無いか、再 度確認してください。 目論見書確認 (MWAD0210103\_007) ■ お客さまの投資経験に対して、リスクが 高いと思われるファンドです。お間違いない 目論見書をダウン いいえ か再度確認してください。 ロードしました。 (MWAD001991I 012) √ 投資信託は値動き等リスクのある金融商 目論見書の内容を 品であり、中長期でのご投資をおすすめして いいえ 確認しました。 おります。お間違いないか再度確認してくだ さい。(MWAD001991I 013) 補完書面確認 下記のすべての内容を確認のうえ同意いただきた 補完書面をダウン いいえ ら、次の画面へ進みください。 ロードしました。 お客さまの直近の取引内容を確認してください。 補完書面の内容を いいえ はい ※ファンドの内容、解約の状況や取引に係る手数料 確認しました。 など、すべての項目について、確認してください。 - ニュニュニュニュニュニュニュニューニアへ進ま) ボ 同意して次へ進む タンが有効になります。 次へ進む 同意しない 戻る 戻る **6 7交付目論見書・契約締結前交付書面をダウン 表示された内容を確認のうえ、同意いただける場 ロード・確認のうえ、それぞれ《はい》を選択、《次 合は《同意して次へ進む》をクリックします。**

**へ進む》をクリックします。**

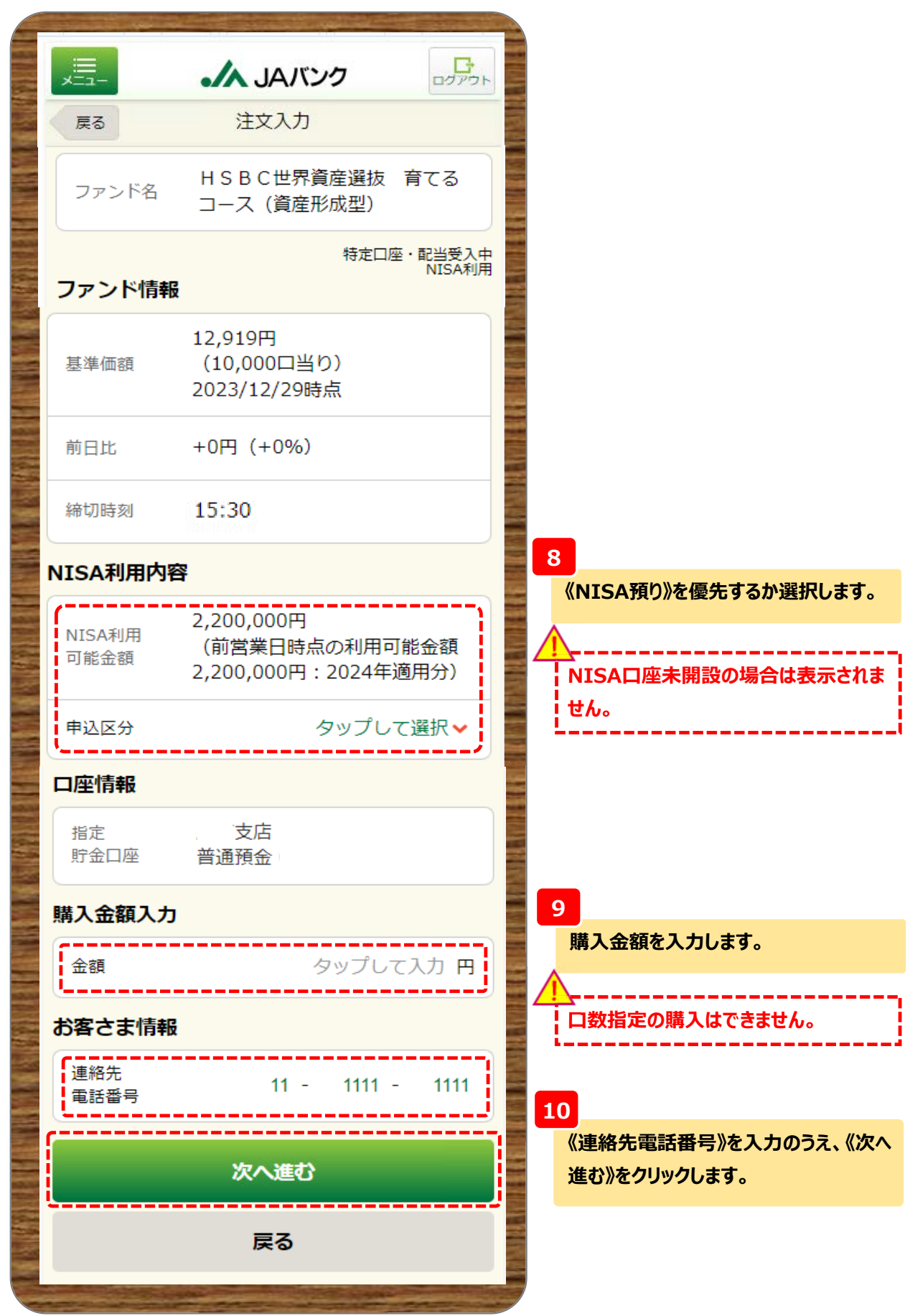

**-7-**

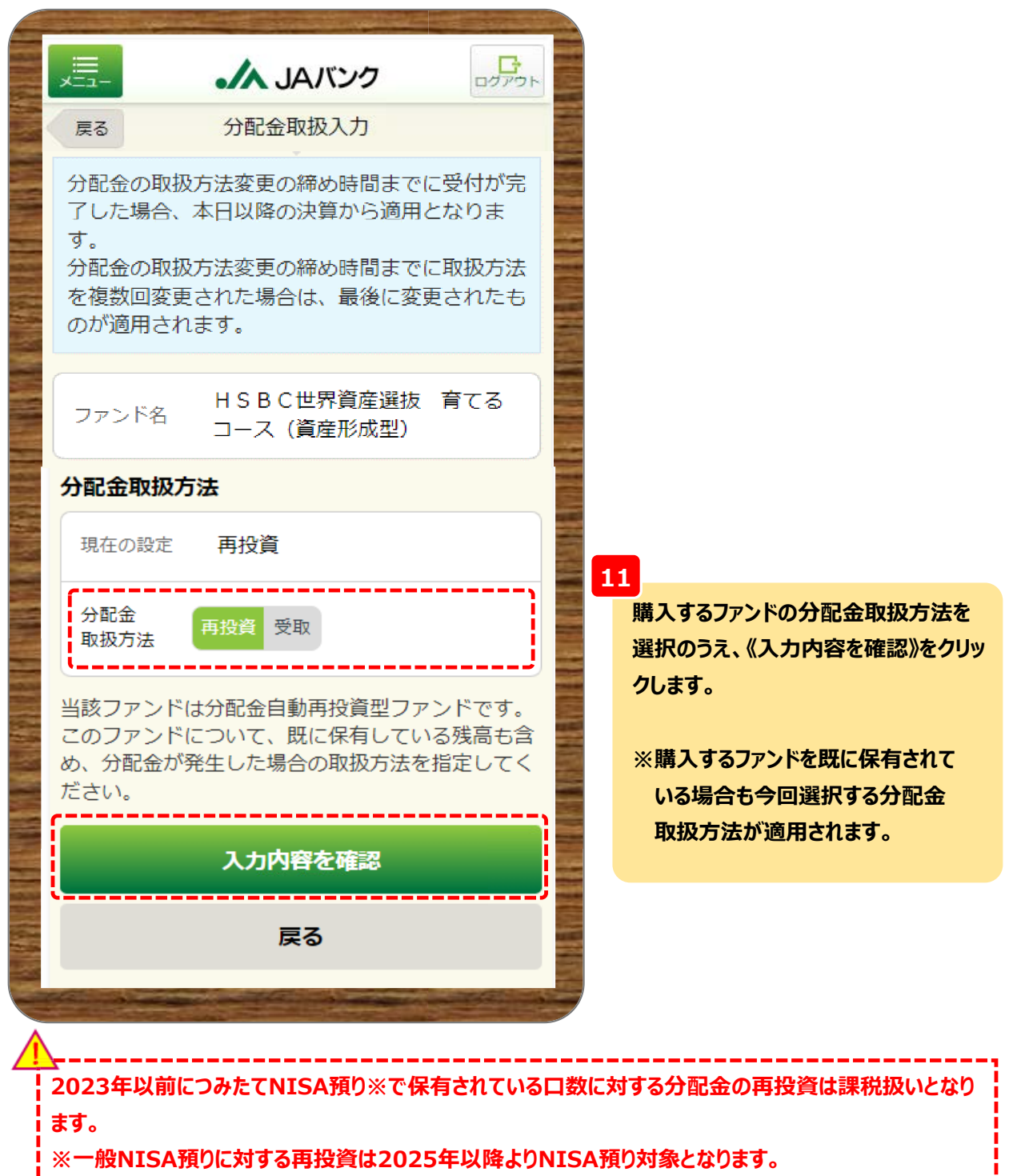

**-8-**

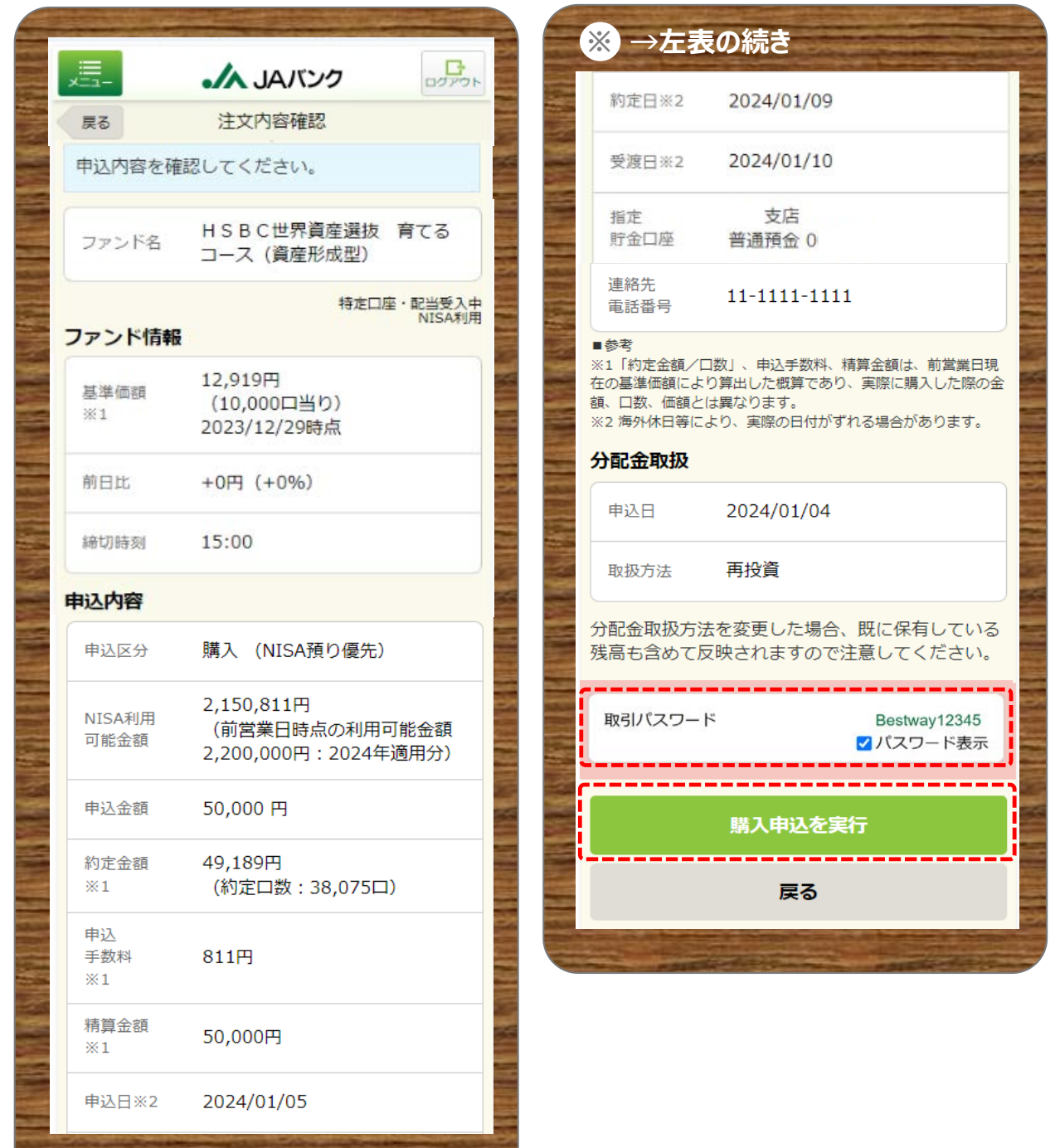

## **12**

**今回申込内容を確認のうえ、《取引パスワード》を入力、《購入申込を実行》をクリックします。**

**※ →右表に続く** 

**※取引パスワードは、JAバンク投信ネットサービスに初めてログインされた際に、お客さまにて 登録されたパスワードとなります。 パスワードを忘れた場合、または複数回誤入力して入力エラーとなった場合は、 お取引JAに連絡いただき、パスワード再発行手続きをさせていただきます。**

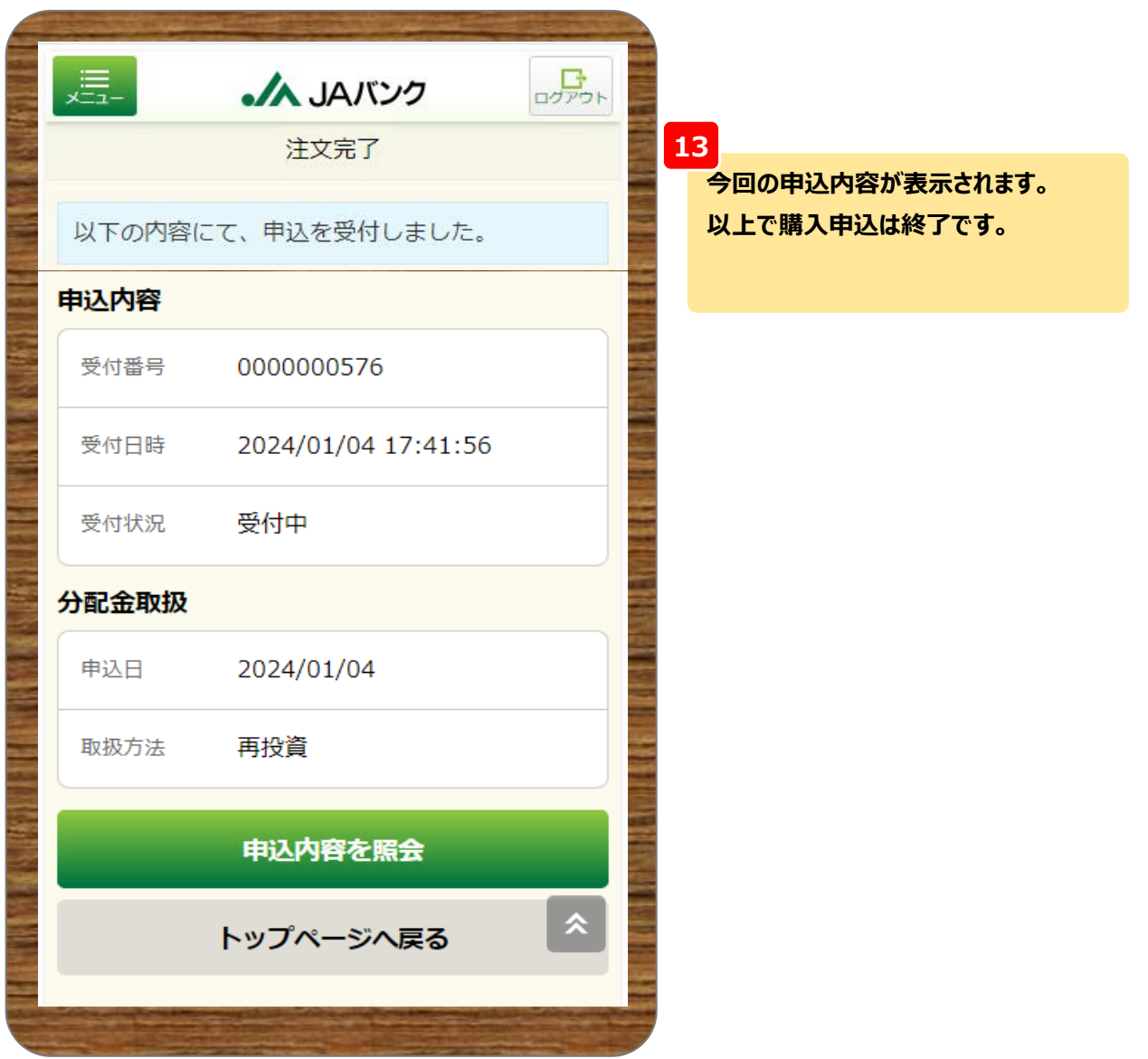